### **Tutorial:**

# **Installing and Creating an Oracle Database 19c on Linux 7 with ASM**

### **By Ahmed Baraka**

### **Tutorial Overview**

In this tutorial, we will demonstrated the procedure to create an Oracle database 19c on Linux 7 with ASM.

In high level, you will perform the following:

- Change the Settings of the Appliance srv1
- Create Virtual Hardisks (to be used by ASM)
- Make the machine IP address static
- Configure Putty to connect to srv1
- Set up the environment variables for the OS Accounts: grid and oracle
- Install ASM Packages and Create ASM disk volumes
- Change the kernel parameter values to the recommended values
- Install more packages
- Install Oracle Grid Infrastructure Software (Oracle Restart)
- Create ASM Disk Groups
- Install Oracle database software and create the sample database

#### **Required Resources**

- A PC with a **free 8GB** in its memory. This means the RAM memory in your PC should be **at least 12GB**.
- At least 50GB free disk space.
- The PC is connected to the Internet

#### **Installation Architecture**

The tutorial builds a system the same as the following architecture diagram:

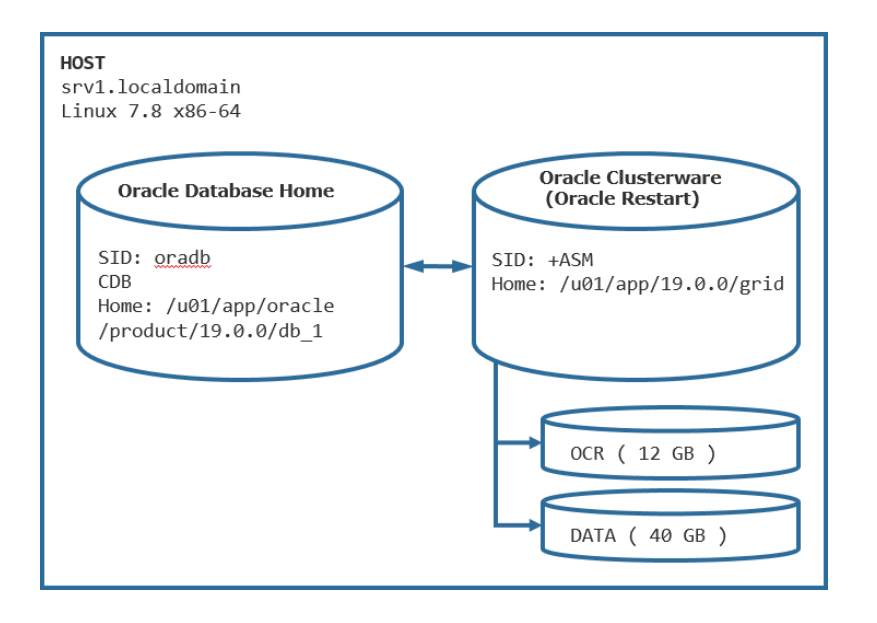

#### **Required Software and Packages**

To implement this tutorial, you must have the following:

- **Oracle VirtualBox**, version 6. This tutorial was implemented on VirtualBox 6.0.22 for Windows. It can be obtained from the following [link.](https://www.virtualbox.org/wiki/Download_Old_Builds)
- **Oracle Virtualbox appliance** with a fresh installation of Oracle Linux 7.x. You can download a pre-built one with Oracle Linux 7.8 from [here.](http://www.ahmedbaraka.com/public/download/) Alternatively, you can create one from scratch. The procedure to create an VM machine with Linux 7.x is explained in many articles in the Internet. Just Google it!
- **Oracle Grid Infrastructure 19c** installation files for Linux x86-64. This can be downloaded from Oracle site. Search the Internet for "oracle grid infrastructure 19c download". At the time of this writing, its link is [here.](https://www.oracle.com/database/technologies/oracle19c-linux-downloads.html) This tutorial was implemented using Oracle Grid Infrastructure 19c (version 19.3).

**Note:** download the zip file, not the rpm file.

• **Oracle Database 19c** installation files for Linux x86-64. This can be downloaded from Oracle site. Search the Internet for "Oracle Database 19c installation files for Linux x86-64". At the time of this writing, its link is [here.](https://www.oracle.com/database/technologies/oracle19c-linux-downloads.html) This tutorial was implemented using Oracle Database 19c ( version 19.3) for Linux x86-64.

**Note:** download the zip file, not the rpm file.

• **Putty**: which is a utility that provides a command line prompt to connect to a Linux server from Windows.

# **Tutorial Steps**

### **A. Changing the Settings of the Appliance srv1**

In the following steps, you will prepare the appliance srv1 for the tutorial. The tutorial steps assume that you have the appliance opened in the VirtualBox window.

**1.** In VirtualBox Manager, open the "**Settings**" of srv1, click on "**Shared Folders**" link in the righthand pane. Add shared folder by pressing "**plus**" icon. Then select path to the location of the oracle software installation folder, and mark the checkbox "**Auto-mount**". You can change the "**Folder Name**", if you want to.

This folder will be used to easily exchange files between the hosting PC and Linux in the VM machine. In the rest of this tutorial document, this folder will be referred to as the **staging folder**.

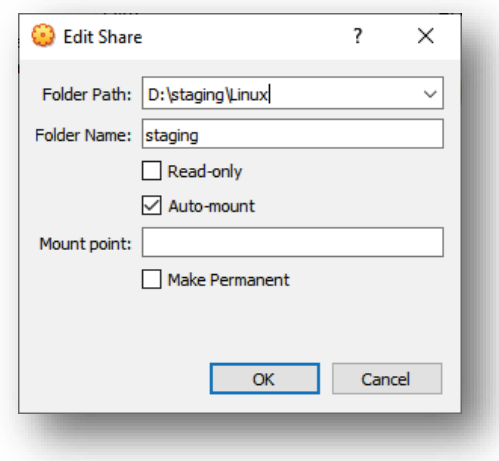

**2.** Make sure the Network adapter type **Bridged Adapter** and its name is the same as the network card of your PC. This makes your VM appliance appears in your network as a separate host and will be assigned an IP address based on your network configuration.

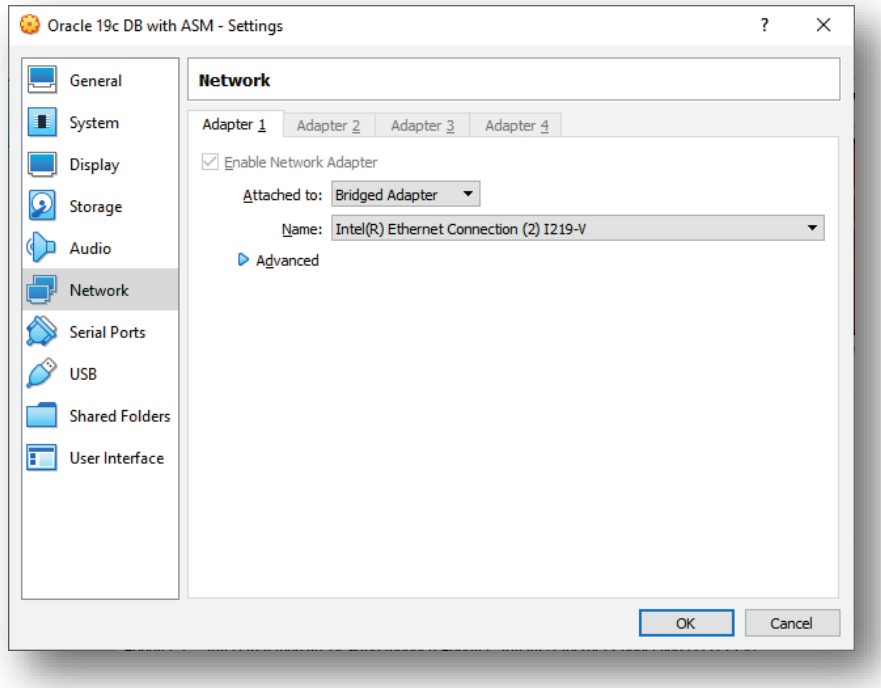

## **B. Creating Virtual Hardisks for ASM**

In OracleVirtualBox manager window, perform the following steps on srv1 to create two ASM disks: OCRDISK1 (12 GB) and DATADISK1 (40GB)

- **3.** In the Oracle VirtualBox manager window, perform the following steps:
	- a. Open the **settings** of srv1
	- b. Click on **Storage** then Ad "**hard disk**" button

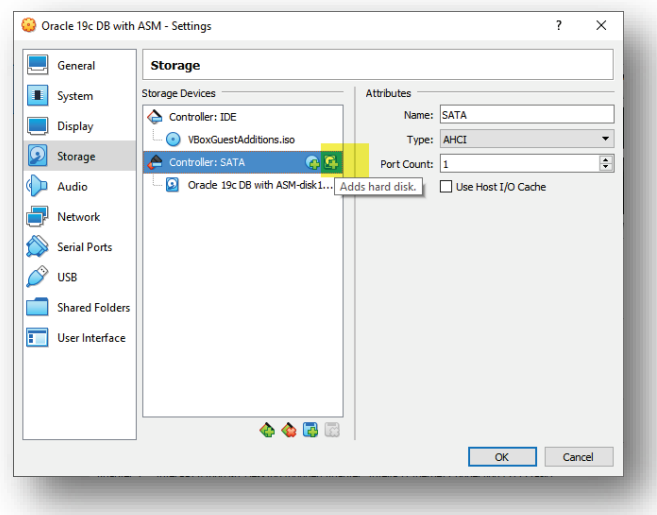

c. Select VDI option

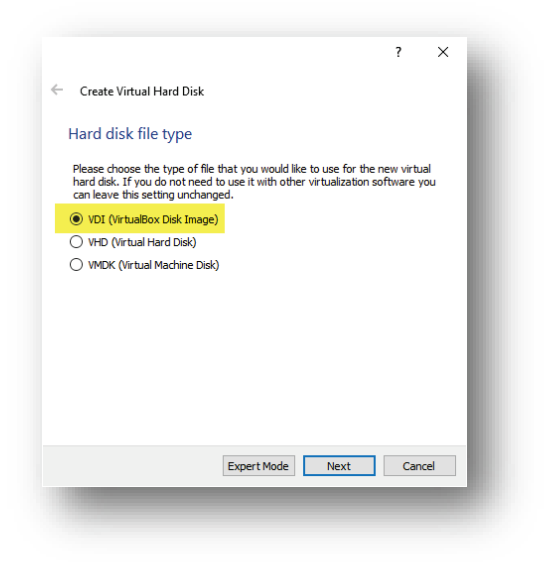

d. Select Dynamically allocated

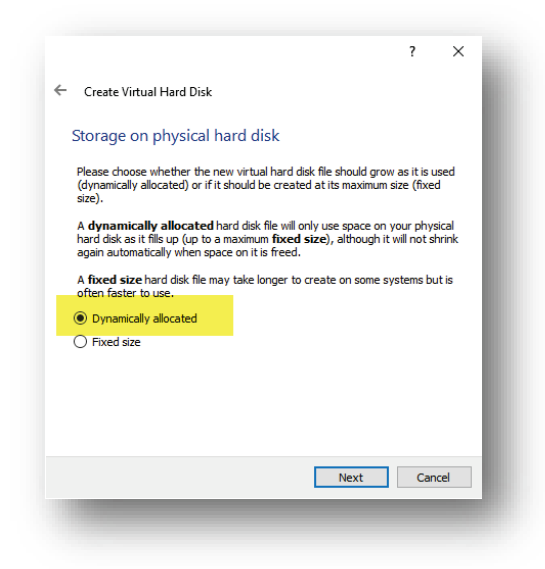

e. Set the OCR disk file name and its size.

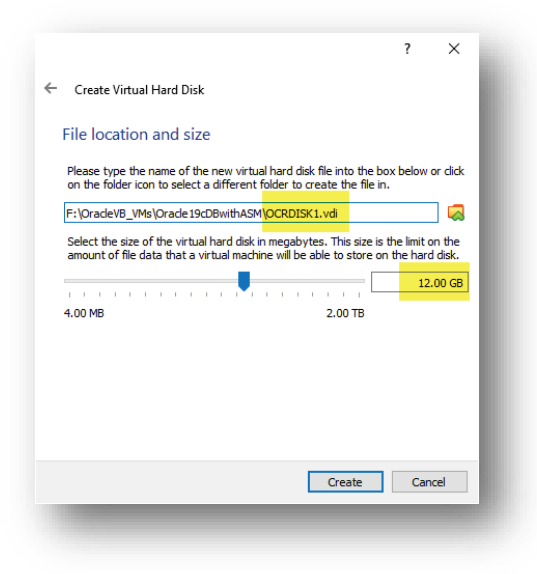

f. Perform the same steps again to create the DATA disk, of size 40 GB. You should end up with having two disks as follows:

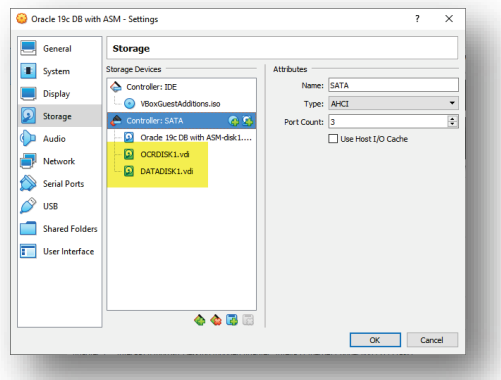

g. Optionally, set a description for the appliance and change its name to "Oracle 19c DB+ASM"

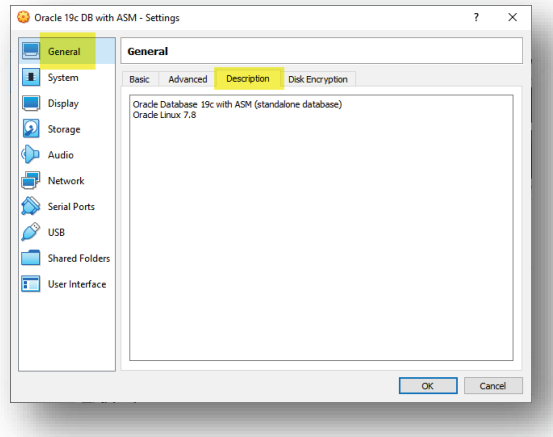

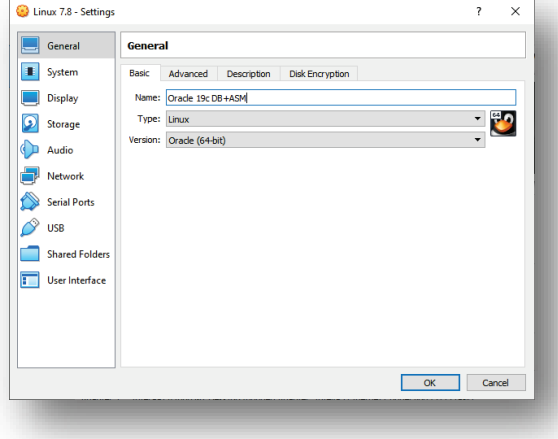

### **C. Making the IP Address Static**

In the following steps, you will make the IP address assigned to srv1 static. We need to make this step because we want to make sure that the machine will always have the same IP address when it is rebooted.

- **4.** Start srv1
- **5.** Login to the VirtualBox window of srv1 as root
- **6.** Open a terminal window, issue if config command, and obtain the current IP address assigned to the machine. It is the IP address assigned to the NIC enp0s3

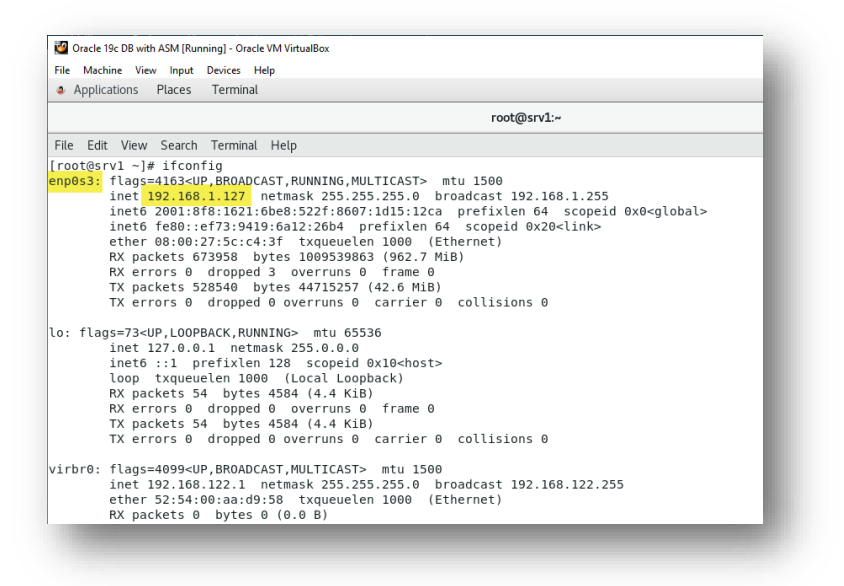

**7.** Open Settings window: **Applications** -> **System Tools** -> **Settings**

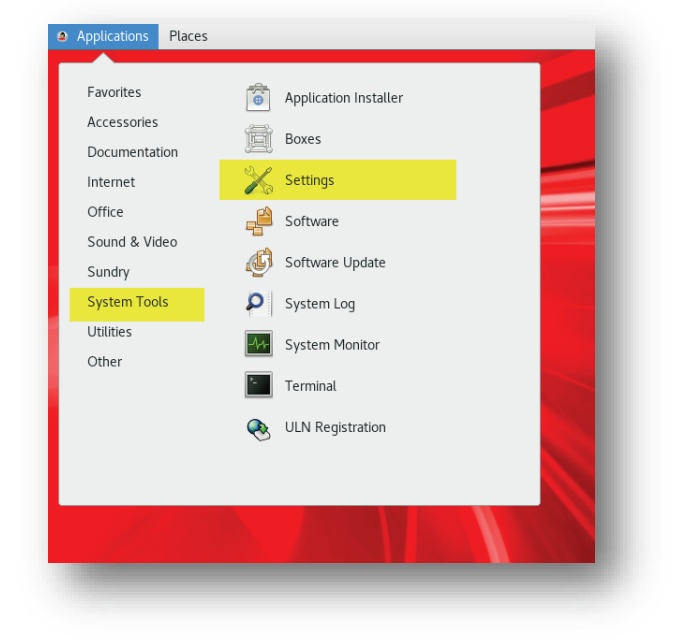

**8.** Open Network settings

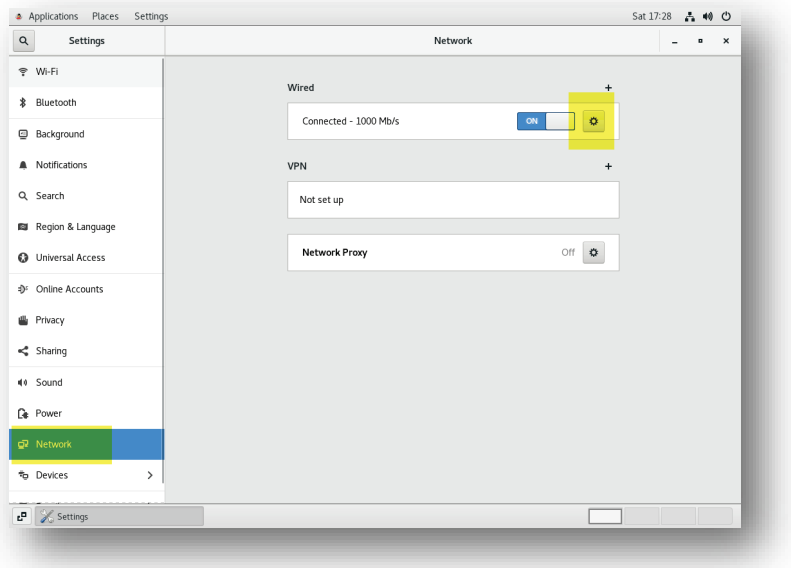

**9.** Click on **IPv4** tab, select the **Manual** option, then enter the IP address and DNS information. Then click on **Apply** button.

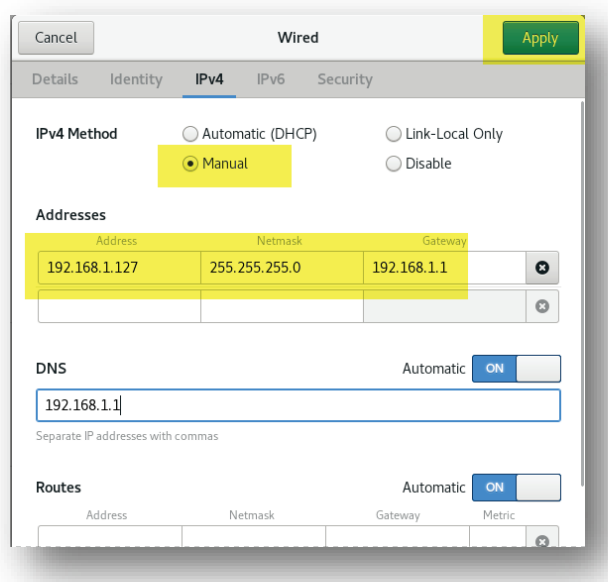

**10.** In the Terminal window, ping the IP address to make sure that the changes are successful.

11. Edit the /etc/hosts file and add the hostname and the IP address to it.

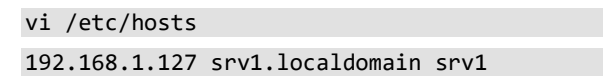

- **12.** Verify that the changes are registered in the NIC configuration file. cat /etc/sysconfig/network-scripts/ifcfg-enp0s3
- 13. Ping srv1 to make sure the changes were successful. ping srv1
- **14.** In the hosting PC, open a command line window and make sure you can ping the IP address of srv1.

**Note**: Make sure the firewall in your PC allows communication with Oracle VirtualBox.

C:\> ping 192.168.1.127

# **D. Configuring Putty**

In the following steps, you will configure Putty to connect to srv1

**15.** Open Putty then enter the IP address of srv1 in the **Host Name** field.

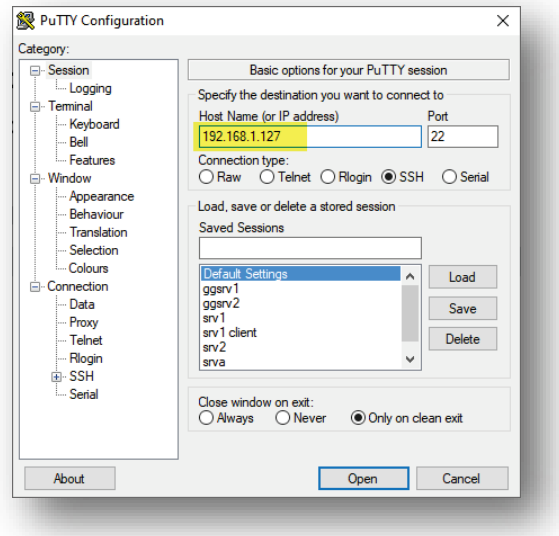

**16.** Click on Connection then set the "**Seconds between keepalives**" to 9.

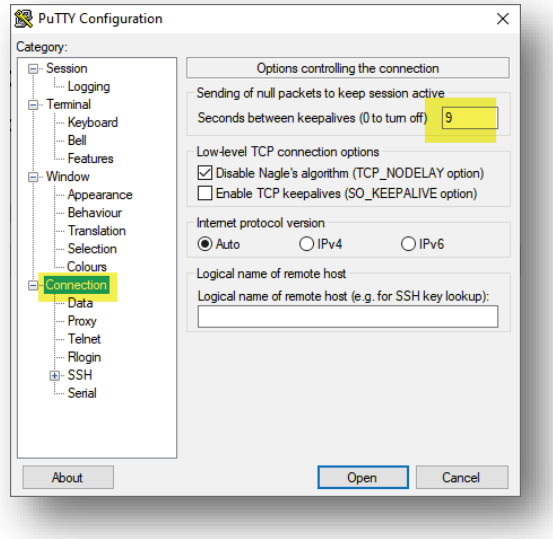

**17.** Save the configuration as  $srv1$  then open the session.

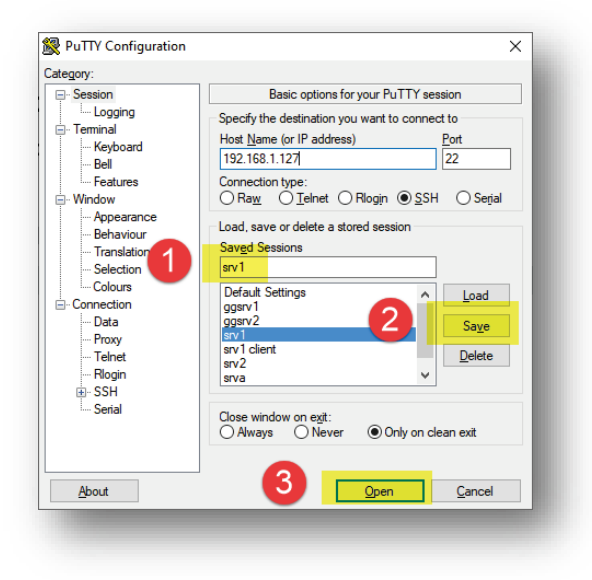

18. Login as root in the Putty session.

### **E. Setting up Environment Variables for OS Accounts: grid and oracle**

In the following steps, you will configure the OS variables for the software owner accounts. oracle is the software owner of the database software and grid is the software owner of the Grid Clusterware software.

**19.** In the Putty session, switch current user to oracle and make a backup copy of the current bash profile file:

```
su - oracle
mv ~/.bash_profile ~/.bash_profile_bkp
```
20. Open the .bash profile file with the vi editor

vi  $\sim$ /.bash profile

**21.** Add the following to it.

```
# .bash_profile
# OS User: oracle
# Application: Oracle Database Software Owner
# Version: Oracle 19c
\# ---------------
# Get the aliases and functions
if \lceil -f \sim /.bashrc \rceil; then
\cdot \sim / .bashrc
fi
ORACLE_BASE=/u01/app/oracle; export ORACLE_BASE
ORACLE_SID=oradb; export ORACLE_SID
ORACLE_HOME=$ORACLE_BASE/product/19.0.0/db_1; export ORACLE_HOME
NLS DATE FORMAT="DD-MON-YYYY HH24:MI:SS"; export NLS DATE FORMAT
TNS ADMIN=$ORACLE HOME/network/admin; export TNS ADMIN
PATH=$PATH:$HOME/.local/bin:$HOME/bin
PATH=${PATH}:/usr/bin:/bin:/usr/local/bin
PATH=.:${PATH}:$ORACLE_HOME/bin
export PATH
LD_LIBRARY_PATH=$ORACLE_HOME/lib
LD_LIBRARY_PATH=${LD_LIBRARY_PATH}:$ORACLE_HOME/oracm/lib
LD_LIBRARY_PATH=${LD_LIBRARY_PATH}:/lib:/usr/lib:/usr/local/lib
export LD_LIBRARY_PATH
CLASSPATH=$ORACLE_HOME/JRE
CLASSPATH=${CLASSPATH}:$ORACLE_HOME/jlib
CLASSPATH=${CLASSPATH}:$ORACLE_HOME/rdbms/jlib
CLASSPATH=${CLASSPATH}:$ORACLE_HOME/network/jlib
export CLASSPATH
export TEMP=/tmp
export TMPDIR=/tmp
umask 022
```
**22.** Switch current user back to root then run the following code to create required groups, grid user and modify the accounts.

```
su -
groupadd asmadmin
groupadd oinstall
groupadd asmdba
usermod -g oinstall oracle
usermod -a -G asmdba oracle
useradd -u 54323 -g oinstall -G asmadmin,asmdba grid
```

```
passwd grid
```
23. Add oracle and grid accounts to vboxsf group.

The vboxsf group was created by VirtualBox Guest Additions and it allows its members to access the shared folder (staging folder) in the hosting machine.

usermod -a -G vboxsf oracle usermod -a -G vboxsf grid

**24.** Create Oracle Clusterware home directories:

```
mkdir -p /u01/app/oracle/product/19.0.0/db_1
mkdir -p /u01/app/grid
mkdir -p /u01/app/19.0.0/grid
chown -R grid:oinstall /u01
chown -R oracle:oinstall /u01/app/oracle
chmod -R 775 /u01
```
**25.** Switch to grid user and modify its bash profile as follows:

```
su - grid
mv \sim/.bash profile \sim/.bash profile bkp
```
vi ~/.bash\_profile

```
# .bash_profile
# Get the aliases and functions
if [-f \sim / .bashrc ]; then
. ~/.bashrc
fi
ORACLE SID=+ASM; export ORACLE SID
ORACLE BASE=/u01/app/grid; export ORACLE BASE
ORACLE HOME=/u01/app/19.0.0/grid; export ORACLE HOME
ORACLE_TERM=xterm; export ORACLE_TERM
TNS_ADMIN=$ORACLE_HOME/network/admin; export TNS_ADMIN
PATH=.:${JAVA_HOME}/bin:${PATH}:$HOME/bin:$ORACLE_HOME/bin
PATH=${PATH}:/usr/bin:/bin:/usr/local/bin
export PATH
export TEMP=/tmp
export TMPDIR=/tmp
umask 022
```
### **F. Installing ASM Packages and Creating ASM Disk Volumes**

In the following steps, you will install ASM packages then create ASM disk volumes.

**26.** Change the current user to root user

su -

**27.** Install Oracle ASMLib package

yum install oracleasm-support

# the following command will take a few minutes to finish: yum install kmod-oracleasm

**28.** Configure and load the ASM kernel module. Respond to the command as illustrated by the code in red color.

```
oracleasm configure -i
```

```
Configuring the Oracle ASM library driver.
This will configure the on-boot properties of the Oracle ASM library
driver. The following questions will determine whether the driver is
loaded on boot and what permissions it will have. The current values
will be shown in brackets ('[]'). Hitting <ENTER> without typing an
answer will keep that current value. Ctrl-C will abort.
Default user to own the driver interface []: grid
Default group to own the driver interface []: oinstall
Start Oracle ASM library driver on boot (y/n) [n]: y
Scan for Oracle ASM disks on boot (y/n) [y]: y
Writing Oracle ASM library driver configuration: done
```
**29.** Load the oracleasm kernel module:

/usr/sbin/oracleasm init

**30.** List the disks as seen by the OS. You should see the disks created in the VirtualBox and attached to the appliance.

fdisk -l | grep "Disk /dev/sd"

**31.** Use fdisk to create partitions in the disk.

Do the following for the disks sdb and sdc

fdisk <device file> then press: **n**, **p**, **1**, **ENTER**, **ENTER**, **w** – to apply changes

Following is the output done on sdb:

```
[root@srv1 ~]# fdisk /dev/sdb
Device contains neither a valid DOS partition table, nor Sun, SGI or OSF disklabel
Building a new DOS disklabel with disk identifier 0xd2973f79.
Changes will remain in memory only, until you decide to write them.
```
After that, of course, the previous content won't be recoverable. Warning: invalid flag 0x0000 of partition table 4 will be corrected by w(rite) WARNING: DOS-compatible mode is deprecated. It's strongly recommended to switch off the mode (command 'c') and change display units to sectors (command 'u'). Command (m for help): **n** Command action e extended p primary partition (1-4) **p** Partition number (1-4): **1** First cylinder (1-261, default 1): Using default value 1 Last cylinder, +cylinders or +size{K,M,G} (1-261, default 261): Using default value 261 Command (m for help): **w** The partition table has been altered! Calling ioctl() to re-read partition table. Syncing disks.

**32.** Verify that the partitions are created.

fdisk -l | grep "/dev/s"

**33.** Create the ASM disks

```
oracleasm createdisk OCRDISK1 /dev/sdb1
oracleasm createdisk DATADISK1 /dev/sdc1
oracleasm listdisks
```
## **G. Changing Kernel Parameter Values**

In the following step, you will change the kernel parameter values to the values recommended by Oracle.

**34.** Create the following file then add the code that follows to it.

```
vi /etc/sysctl.d/97-oracle-database-sysctl.conf
```

```
fs.aio-max-nr = 1048576
fs.file-max = 6815744
kernel.shmall = 2097152
kernel.shmmax = 4294967295
kernel.shmmni = 4096
kernel.sem = 250 32000 100 128
net.ipv4.ip_local_port_range = 9000 65500
net.core.rmem_default = 262144
net.core.rmem_max = 4194304
net.core.wmem_default = 262144
net.core.wmem_max = 1048576
```
**35.** Change the current values of the kernel parameters:

/sbin/sysctl --system

**36.** Reboot srv1

## **H. Install More Packages**

In the following step, you will install further packages in srv1 that are required by Oracle Grid Infrastructure and database software.

- **37.** Open Putty and login to srv1 as root
- **38.** Run the following code to install further packages required by Oracle software.

yum install ksh yum install libaio-devel.x86\_64

## **I. Installing Oracle Grid Infrastructure Software (Oracle Restart)**

In the following steps, you will install Oracle Grid Infrastructure software in srv1. The installation procedure automatically creates and start the Clusterware services.

**39.** Copy the Oracle Grid Infrastructure software installation file to the staging folder.

At the time of this writing, the installation file name downloaded from Oracle site is LINUX.X64\_193000\_grid\_home.zip

**40.** Extract the installation file into the Oracle Grid Infrastructure software home directory

```
su - grid
unzip /media/sf_staging/LINUX.X64_193000_grid_home.zip -d $ORACLE_HOME
```
**41.** Instal the cvuqdisk in srv1 as root

The package cvuqdisk must be installed before installing the Clusterware software

# exit to return back to the root shell: exit

cd /u01/app/19.0.0/grid/cv/rpm/ CVUQDISK\_GRP=oinstall; export CVUQDISK\_GRP rpm -iv cvuqdisk-1.0.10-1.rpm

- **42.** Login to the VirtualBox window of srv1 as grid.
- **43.** Open a terminal window, change the current directory to the Grid Infrastructure software home directory and run the gridSetup.sh script.

cd \$ORACLE\_HOME ./gridSetup.sh

**44.** Respond to the Installer windows as follows:

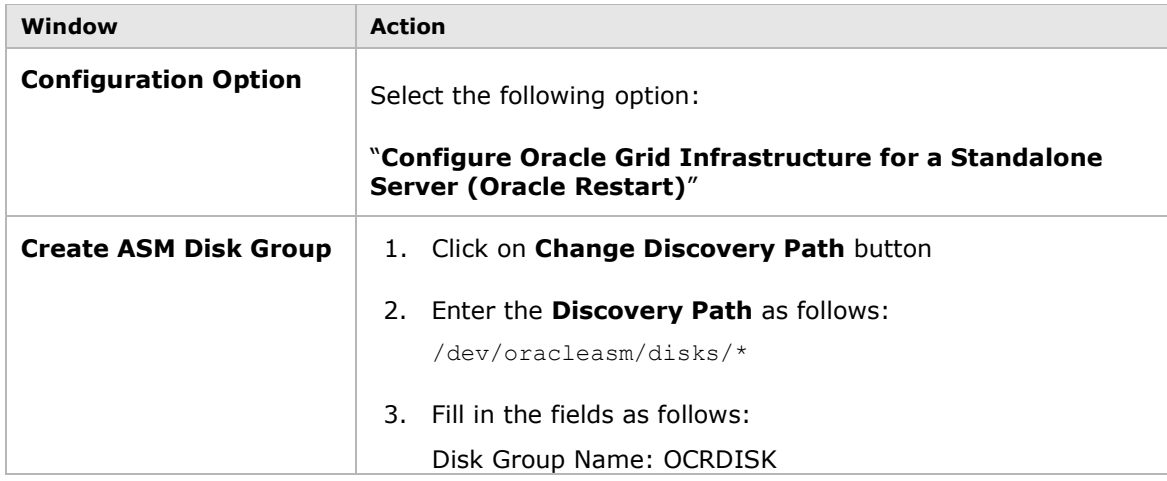

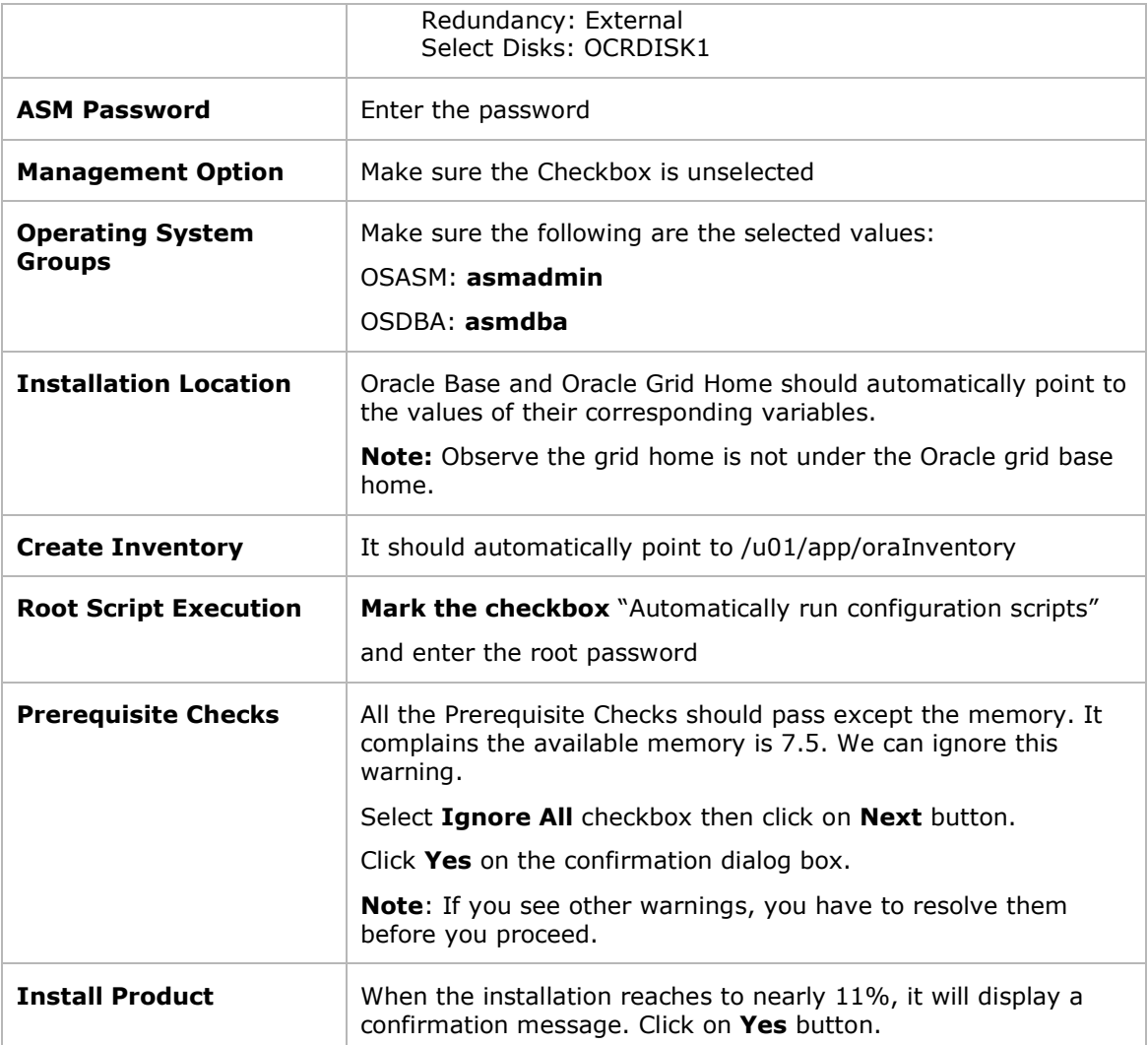

**45.** Check CRS services status:

```
su - grid
crsctl status resource -t
```
## **J. Creating ASM Disk Groups**

In the following steps, you will create the Diskgroup that will be used by Oracle database to store its datafiles.

**Note**: In real life scenario, we might create more than one disk group. For example, one for the data files and one for the FRA.

**46.** In the VirtualBox window, initiate ASM Configuration Assistant

asmca

**47.** Create the disk group DATADISK by responding to the Assistant as follows:

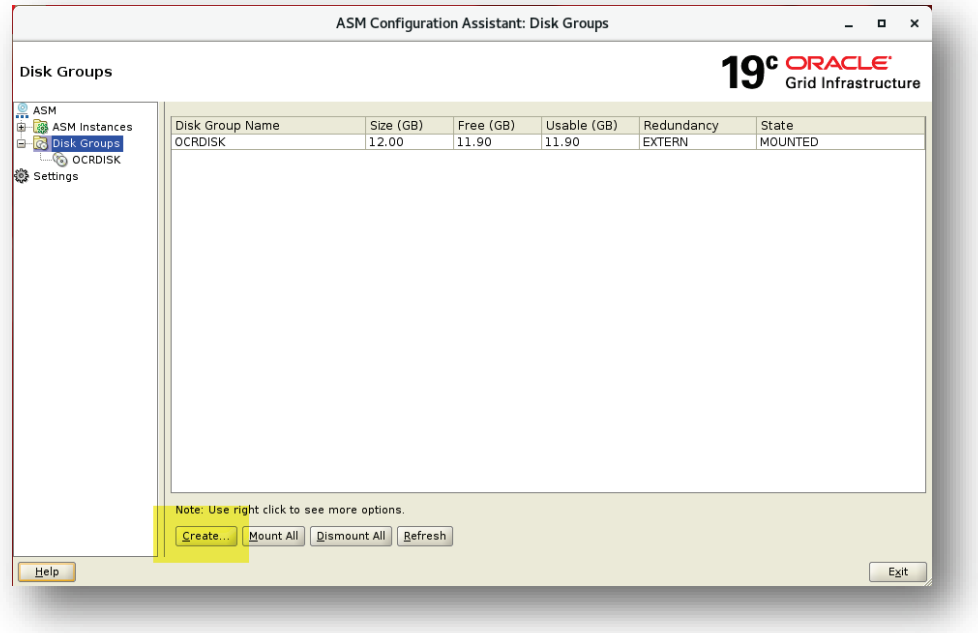

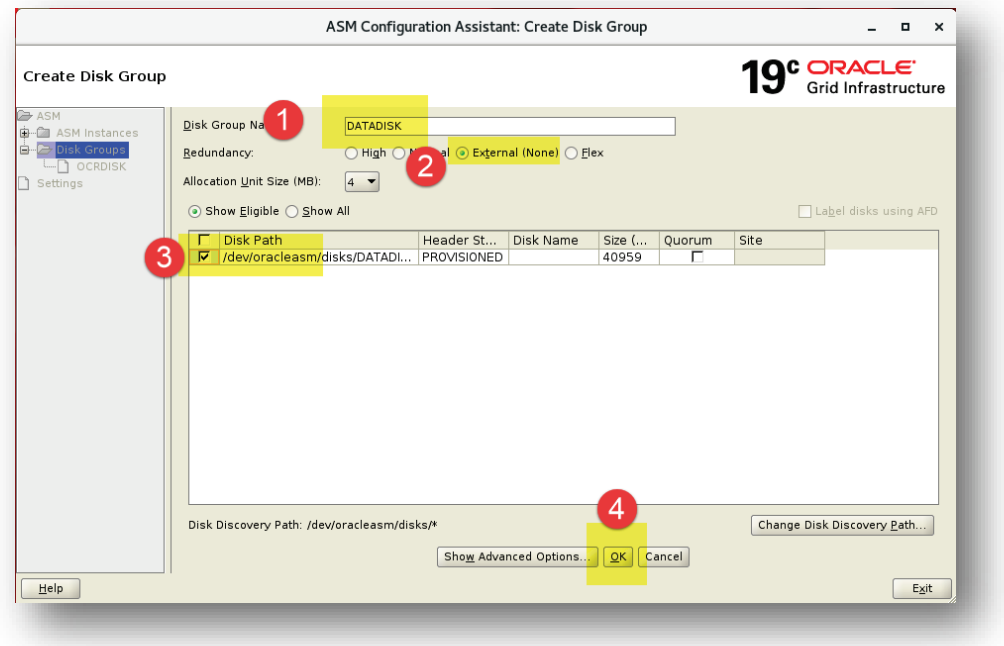

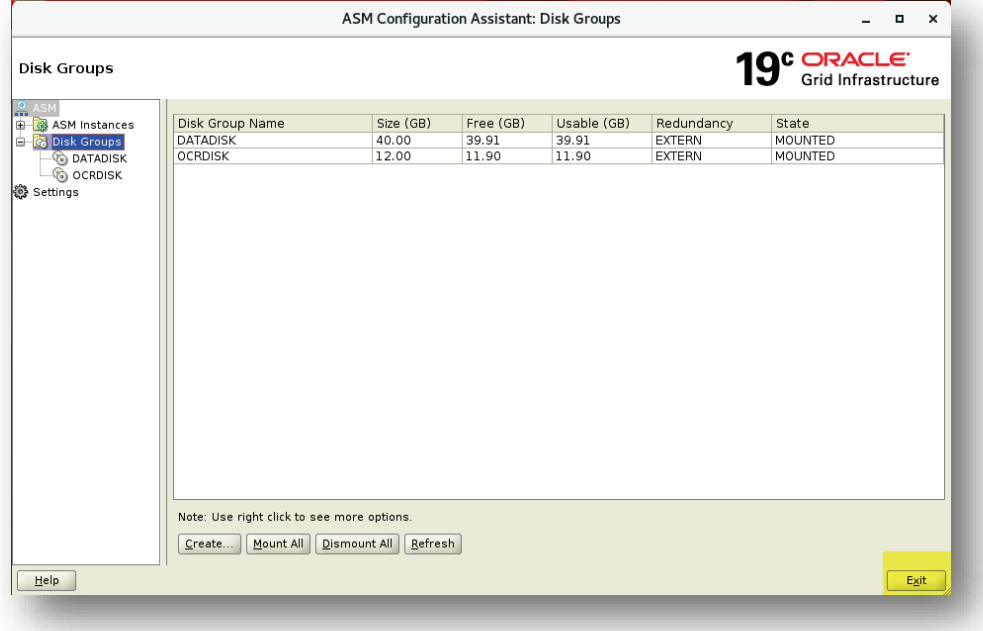

### **K. Installing Oracle Database Software and Creating the Database**

In the following steps, you will install Oracle database software in srv1 and create the database.

**48.** Copy the Oracle database software installation file to the staging folder.

At the time of this writing, the installation file name downloaded from Oracle site is LINUX.X64\_193000\_db\_home.zip

**49.** In the Putty session, change the current user to oracle then extract the installation file into the Oracle database software home directory

```
su - oracle
unzip /media/sf_staging/LINUX.X64_193000_db_home.zip -d $ORACLE_HOME
```
- **50.** Logout from the VirtualBox window and login to it again as oracle
- **51.** Open a terminal window, change the current directory to the Oracle database home directory and run the runInstaller script.

cd \$ORACLE\_HOME ./runInstaller

**52.** Respond to the Installer windows as follows:

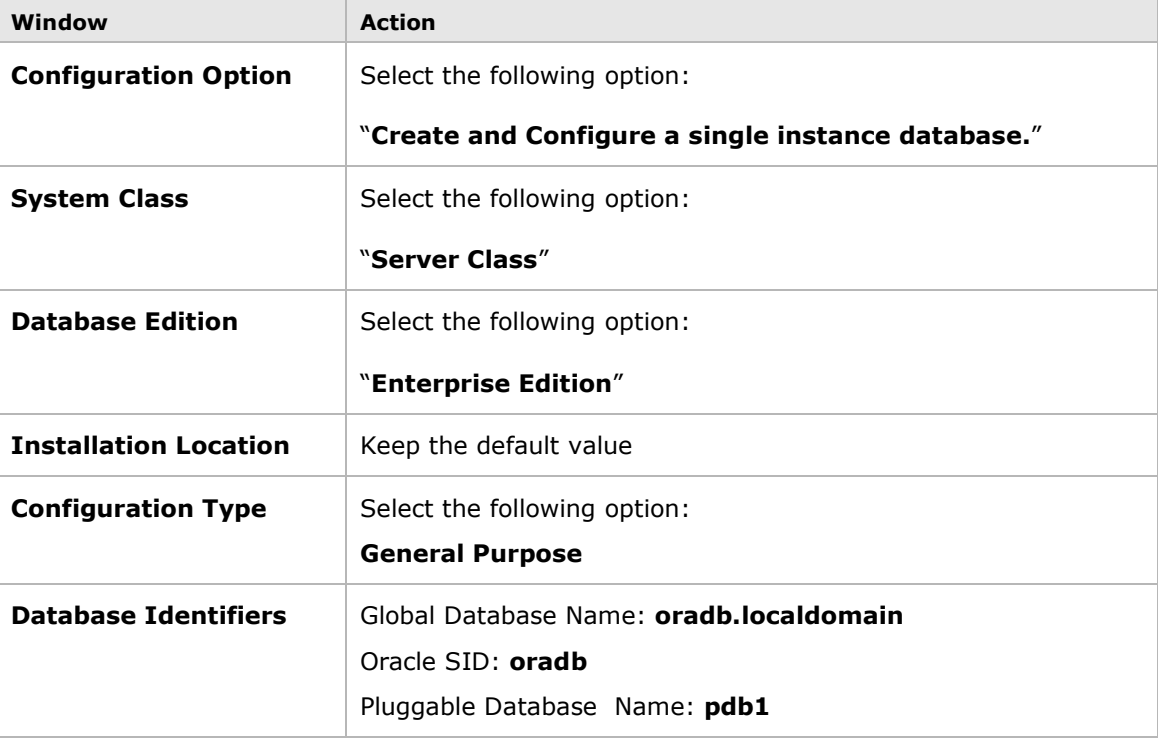

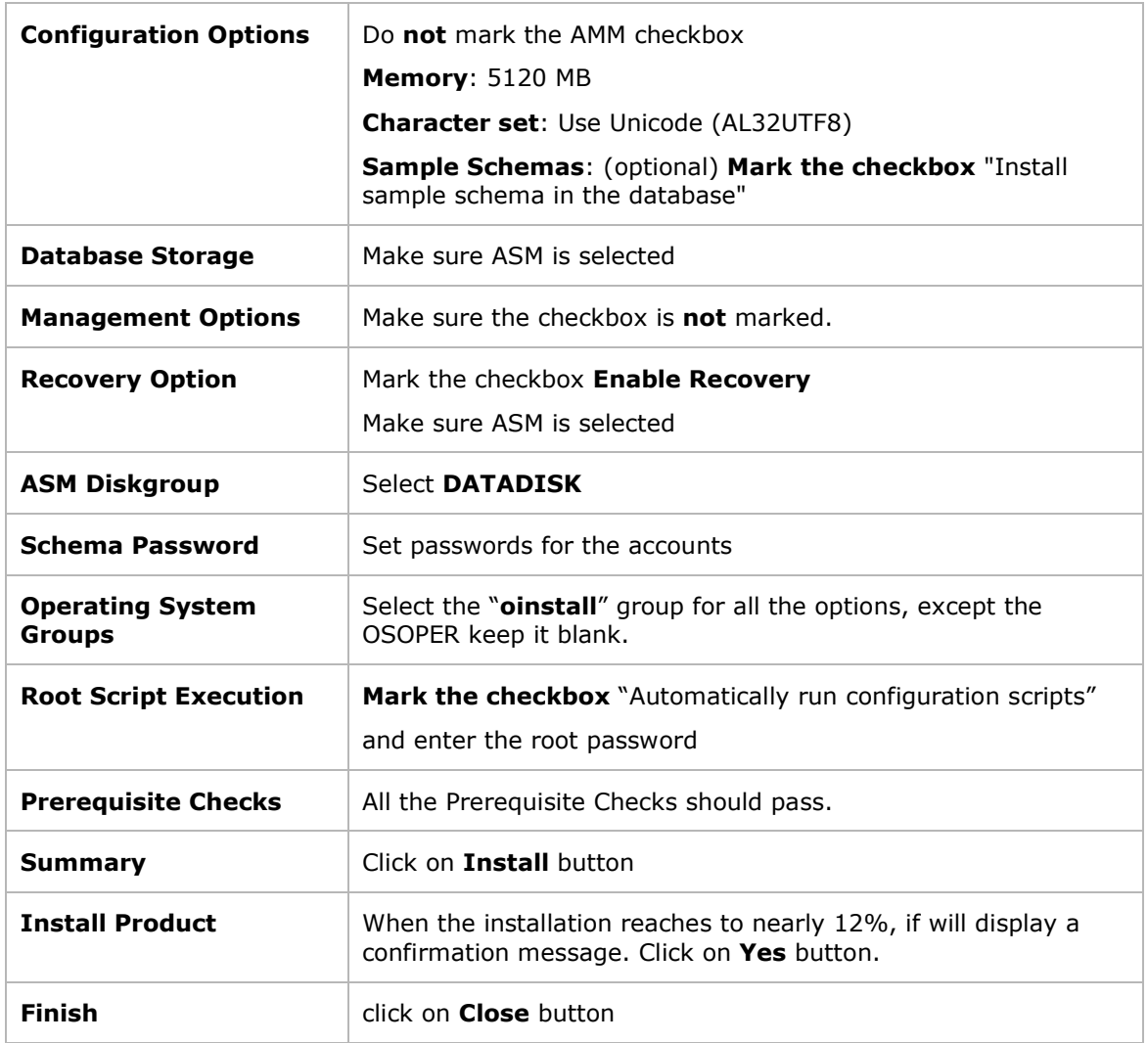

**53.** After the installation and database creation are finished, verify the database is up and running by logging to it as sysdba

sqlplus / as sysdba

**54.** Check the status of the database (can be run as oracle or as grid)

srvctl status database -d oradb

**55.** Check if a connection entry to oradb is added to the tnsnames.ora file

The tnsnames.ora file was not even created.

ls \$TNS\_ADMIN/tnsnames.ora

**56.** In the VirtualBox window of  $s_{\text{IV}}1$ , start the Firefox browser and open the EM Express using the following URL

The browser returns the error "Secure Connection Failed". This error is generated because the listener runs as grid user and this user does not have write access to XDB wallet. You will fix this issue in the next tutorial section.

#### **https://srv1:5500/em**

**Note**: Following is a reference for EM Express known issues and how to resolve them:

*Doc ID 1604062.1 : Troubleshooting Why EM Express is not Working*

**57.** In the Putty session, run the following command to grant permission on the XDB wallet to the gird user:

XDB wallet folder can be obtained from the output of the lsnrctl status

setfacl -R -m u:grid:rwx /u01/app/oracle/product/19.0.0/db\_1/admin/oradb/xdb\_wallet

- **58.** Try opening the EM Express on the browser. Accept the warning displayed by the browser. Enter the sys username, its password, leave the container name blank then click on Login button.
- **59.** Explore the EM Express. When you are done, close the browser.
- **60.** Restart the machine. Then make sure the database is automatically started up after the VM is rebooted.

# **Summary**

- We can build up an Oracle database 19c with ASM on a VirtualBox machine.
- In high level, the procedure goes through the following stages:
	- o Decide about the storage size and architecture
	- o Prepare the machines and the operating system
	- o Install Oracle Grid Infrastructure (Oracle Restart)
	- o Install Oracle database software and create Oracle database

**Note**: The appliance created by me in this tutorial can be downloaded from the following link: <http://www.ahmedbaraka.com/public/download/>